# VORBEREITUNGEN ZUM E-CONNECT-ANSCHALTTERMIN

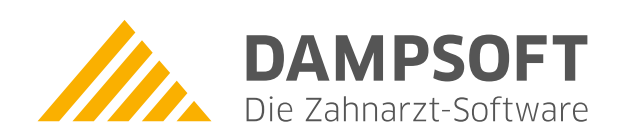

**Pionier der Zahnarzt-Software. Seit 1986.**

## **Vorbereitung zum e-connect-Anschalttermin**

**Seite 1**

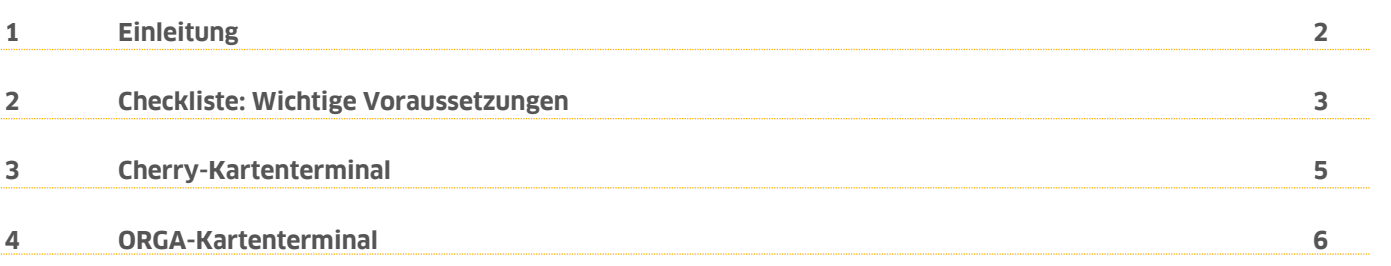

### <span id="page-2-0"></span>**1 Einleitung**

Sehr geehrtes Praxis-Team,

für die bevorstehende e-connect-Einrichtung sind organisatorische und technische Vorbereitungen notwendig. Die folgende Checkliste unterstützt Sie und Ihren Systembetreuer bei der Vorbereitung auf die Installation.

#### **Hinweis!**

**Beachten Sie, dass die Bearbeitung der Checkliste im Rahmen des Installationstermins aus Zeitgründen nicht möglich ist.**

Bei Fragen zu technischen Details oder bei Fehlermeldungen nach der Einrichtung wenden Sie sich gerne an [ti-technik@dampsoft.de.](mailto:ti-technik@dampsoft.de)

Ihr e-connect-Team

**Seite 3**

### <span id="page-3-0"></span>**2 Checkliste: Wichtige Voraussetzungen**

Beachten Sie folgende Checkliste und bitten Sie ggf. Ihren Systembetreuer, die Schritte durchzuführen.

- 1. **Webshop:** Zum Tag der Installation benötigen Sie zudem den Zugang zum Webshop. Wir empfehlen Ihnen, das im Shop verfügbare Installationspaket vorab herunterzuladen und den zugehörigen Code bereitzuhalten. Installationspaket und Code finden Sie im Webshop unter "Mein Konto" und hier unter "Einkaufshistorie".
- 2. **Systembetreuer:** Beachten Sie. dass Ihr Systembetreuer bei dem Anschalttermin anwesend sein muss, da Administratorrechte und Einstellungen der Firewall und Antivirusprogramme notwendig sind.
- 3. **Installationsrechner:** Die Installation erfolgt auf dem Rechner, an dem die Gesundheitskarten eingelesen werden. Stellen Sie sicher, dass an diesem Rechner die Telematikinfrastruktur aktiv ist.
- 4. **Betriebssystem:** Das Betriebssystem muss auf dem aktuellen Updatestand sein. Unterstützt werden die Windows-Versionen 10 (64 Bit) und 11 (64 Bit).
- 5. **Windows-Schnellstart:** Deaktivieren Sie den Windows-Schnellstart.
- 6. **TeamViewer:** Die Installation erfolgt über das Programm TeamViewer. Stellen Sie sicher, dass TeamViewer auf dem Rechner installiert ist.
- 7. **Administratorrechte:** Für die Installation und Nutzung sind Administratorrechte des angemeldeten Benutzers erforderlich. Während der Installation muss der Benutzer, der mit e-connect arbeiten wird, als lokaler Administrator angemeldet sein.
- 8. **Konnektor:** Nehmen Sie den alten Konnektor (z. B. Coco-Box/RISE-Box/Secunet-Box) vom Netz. Die Inbetriebnahme ist nach dem Wechsel nicht mehr notwendig. RISE: Wenn Sie RISE nutzen, deinstallieren Sie zusätzlich das "RISE-Konnektor-Utility".
- 9. **Statische IP-Adresse:** Das Kartenterminal und der Installationsrechner benötigen eine statische IP-Adresse, siehe Kapitel [3](#page-5-0) bzw. [4.](#page-6-0)
- 10. **Firewall:** Bitten Sie Ihren Systembetreuer, die Firewall gemäß der Anleitung "Firewall und [Kommunikationsmatrix"](https://www.dampsoft.de/wp-content/uploads/dampsoft-anleitung-e-connect-firewall-kommunikationsmatrix.pdf) einzurichten. In der Firewall-Option "Apps über die Windows-Firewall kommunizieren lassen" ist zusätzlich die vollständige Auswahl bei "dsprg.exe" notwendig.
- 11. **Antivirusprogramme:** Virenscanner müssen für eine reibungslose Installation eingestellt werden.
- 12. **Kartenterminal:** Bitten Sie Ihren Systembetreuer, die Einstellungen des Kartenterminals wie in Kapitel [3](#page-5-0) bzw. [4](#page-6-0) beschrieben vorzunehmen und ein Firmware-Update durchzuführen.
- 13. **Administrator-PIN:** Halten Sie die 8-stellige Admin-PIN des Kartenterminals bereit. Beachten Sie, dass es sich nicht um die SMC-B-PIN handelt. Erfragen Sie die PIN ggf. bei dem Dienstleister.
- 14. **SMC-B:** Sie benötigen eine freigeschaltete und gültige SMC-B. Die Freischaltung erfolgt im Online-Portal des Herstellers. Bei erstmaliger Nutzung ist die Karte mit einer Transport-PIN gesichert. Halten Sie diese bereit, um eine neue 6-stellige PIN während der Installation festzulegen. Der Schritt entfällt, wenn Sie über eine gültige SMC-B verfügen.
- 15. **gSMC-KT:** Die gSMC-KT muss fristgerecht bestellt und in das Kartenterminal eingelegt werden. Trennen Sie die Karte vorsichtig von dem Trägermaterial und stecken Sie diese in den vorgesehenen Kartenslot. Der Schritt entfällt, wenn Sie kein neues Kartenterminal anschließen.
- 16. **Netzwerk-Adapter-Einstellungen:** Deaktivieren Sie in den Netzwerkadapter-Einstellungen "IPv6".

**Seite 4**

17. **Der folgende Schritt ist ausschließlich für die Netzwerkinstallation am Server vorgesehen. Hyper-V aktivieren:** Aktivieren Sie auf einem eventuell vorhandenen Server und auf den weiteren Rechnern im Praxis-Netzwerk im BIOS die Option "Hyper-V".

#### <span id="page-5-0"></span>**3 Cherry-Kartenterminal**

Damit das Kartenterminal ST15-06 von Cherry online erfolgreich mit e-connect verwendet werden kann, müssen folgende Einstellungen vorgenommen werden. Lassen Sie die Schritte von Ihrem System-/Netzwerkadministrator durchführen. Weitere Informationen erhalten Sie in der Anleitung des Herstellers.

- 1. Der Zugriff auf das Kartenterminal erfolgt über **[https://ip-des-kartenterminals](https://ip-des-kartenterminals/)**. Dazu muss im Kartenterminal die Remote-Admin-Session aktiviert sein. Schalten Sie die Admin-Session und Remote-Schnittstelle auf "Aktivieren", indem Sie den Schieberegler nach rechts schieben.
- 2. Bei der ersten Inbetriebnahme werden Sie zur Eingabe einer neuen Administrator-PIN aufgefordert. Vergeben Sie eine 8-stellige PIN und bewahren Sie diese sicher auf. Die Eingabe muss wiederholt werden.
- 3. Führen Sie ein Firmware-Update durch: [Firmware Cherry ST15-06: v4.0.0](http://download.cherry.de/files/software/fwupdate-tsl-4.0.0-build8.bin)
- 4. Nehmen Sie im Reiter "Konfiguration" folgende Einstellungen vor:
	- a) Deaktivieren Sie "DHCP" bzw. wählen Sie "statische IP" aus.
	- b) Tragen Sie die statische IP-Adresse sowie Subnetz, Gateway und DNS gem. des Netzwerkes ein.
	- c) Deaktivieren Sie "PIN Verwürfelung".
- 5. Nehmen Sie im Reiter "Pairings" folgende Einstellungen vor:
	- a) Stellen Sie sicher, dass die Pairing-Blöcke 1 bis 3 leer sind und löschen Sie diese ggf.
- 6. Starten Sie im Reiter "Status" das Kartenterminal neu.

Wenn alle Schritte durchgeführt wurden, ist die Einrichtung abgeschlossen und das Kartenterminal bereit für den Einsatz mit e-connect.

**Seite 6**

#### <span id="page-6-0"></span>**4 ORGA-Kartenterminal**

Damit das Kartenterminal ORGA 6141 online erfolgreich mit e-connect verwendet werden kann, müssen folgende Einstellungen vorgenommen werden. Lassen Sie die Schritte von Ihrem System-/Netzwerkadministrator durchführen. Weitere Informationen erhalten Sie in der Anleitung des Herstellers.

- 1. Bei der ersten Inbetriebnahme werden Sie zur Eingabe einer neuen Administrator-PIN aufgefordert. Vergeben Sie eine 8-stellige PIN und bewahren Sie diese sicher auf. Die Eingabe muss wiederholt werden.
- 2. Führen Sie ein Firmware-Update durch: [Firmware ORGA 6141 Online: v3.8.2.](https://de.worldline.com/content/dam/worldline-de/download/bedienungsanleitungen-healthcare/zip-dateien/ingenico_orga_6141_online_v3.8.2_17.05.2022.zip)
- 3. Nehmen Sie im Reiter "LAN Parameter" folgende Einstellungen vor:
	- a. Gerätename auf KT01-Kundennummer (oder fortlaufend KT02 usw.)
	- b. Deaktivieren Sie "DHCP".
	- c. Tragen Sie die statische IP-Adresse sowie Subnetz, Gateway und DNS gem. Ihres Netzwerkes ein.
- 4. Nehmen Sie im Reiter "SICCT Parameter" folgende Einstellungen vor:
	- a. Pairings: Stellen Sie sicher, dass alle Pairing-Blöcke leer sind und löschen Sie diese ggf.
	- b. Zugriffsrechte: Stellen Sie alle Unterpunkte (Admin Session, SET Status, Download) auf "Ein".
	- c. Starten Sie das Kartenterminal neu.

Wenn alle Schritte durchgeführt wurden, ist die Einrichtung abgeschlossen und das Kartenterminal bereit für den Einsatz mit e-connect.